**Gebruikershandleiding**

**Tropaz Webversie**

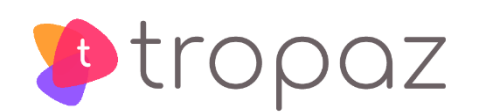

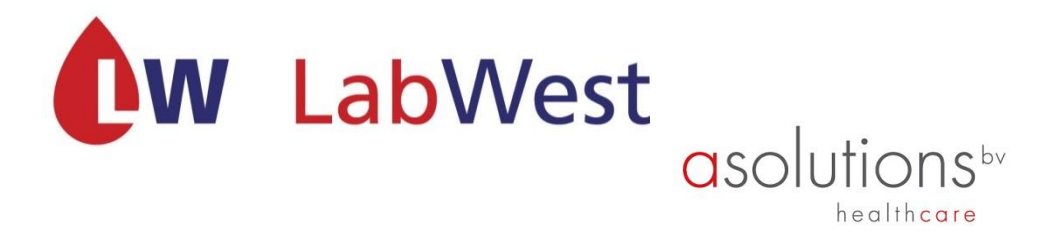

# Inhoudsopgave

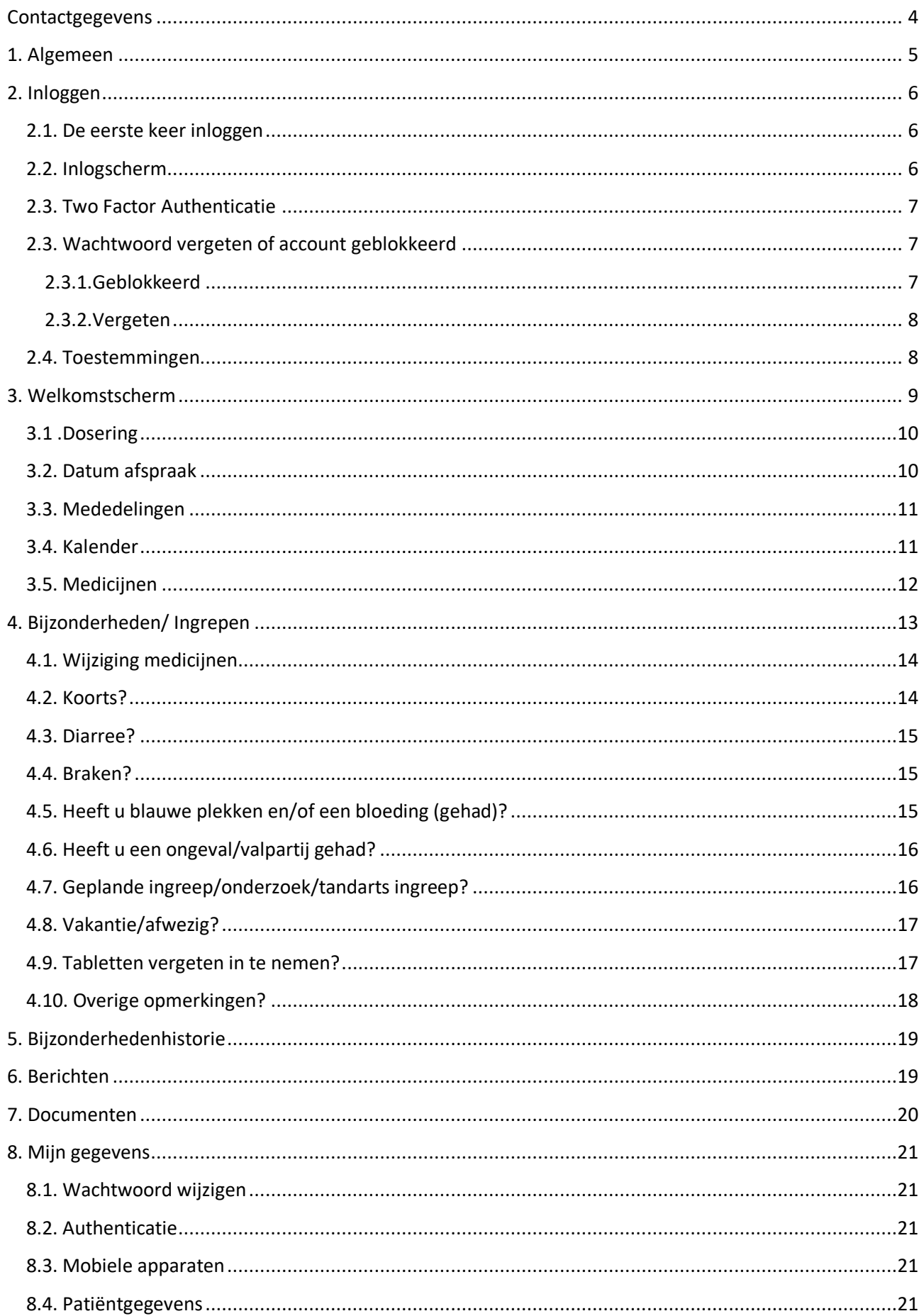

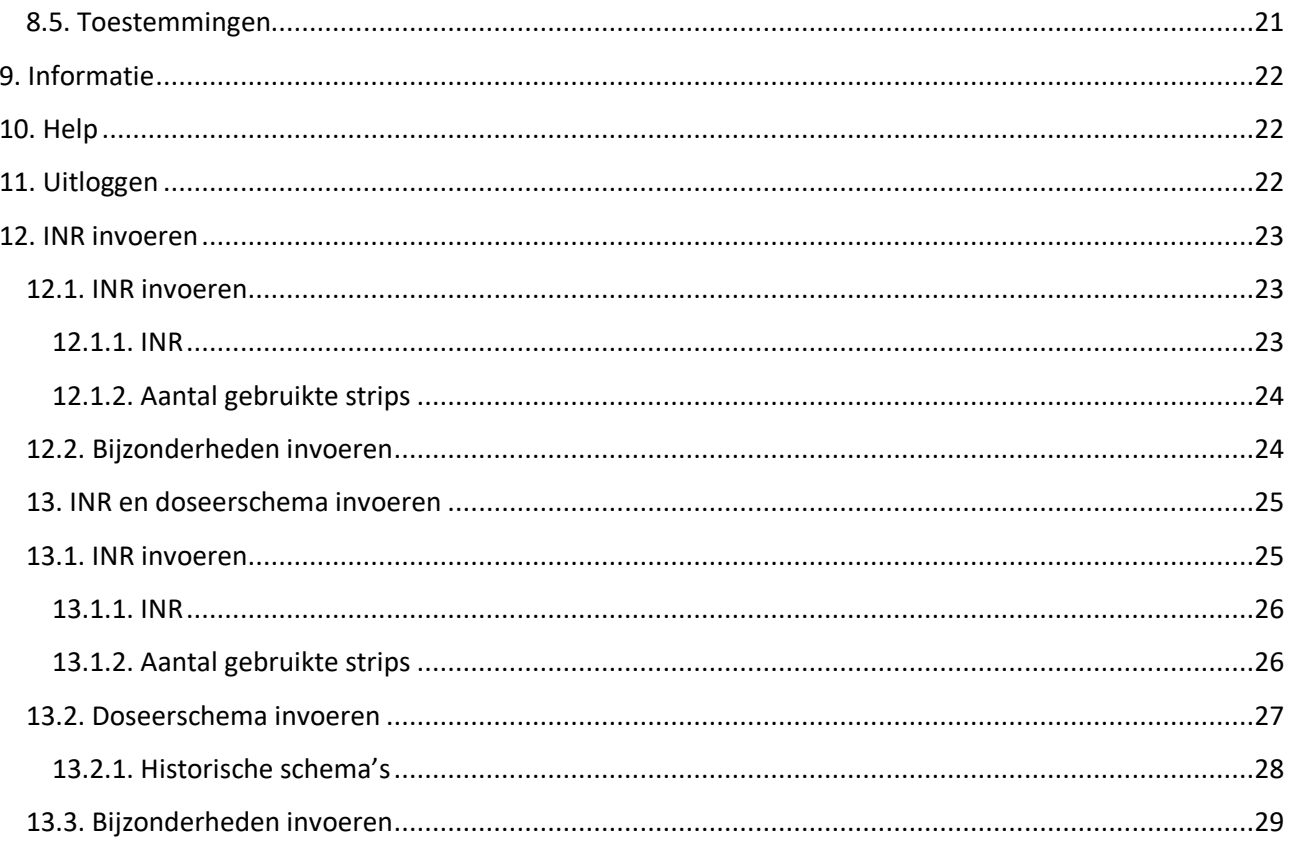

# <span id="page-3-0"></span>**Contactgegevens**

Bezoekadres Zelfmanagement: Schrijnwerkersgaarde 5 2542 TP Den Haag

Postadres Trombosedienst LabWest Postbus 1733 2280 DT Rijswijk

Telefoon: 070 - 3720372 op werkdagen tussen 8.00u-12.30u en 14.00u-16.30u E-mail: [trombosedienst@labwest.nl](mailto:trombosedienst@labwest.nl) voor reguliere patiënten [zelfmeet@labwest.nl](mailto:zelfmeet@labwest.nl) voor zelfmanagement patiënten Website: [https://www.lab](https://kwaliteit.labwest.nl/management/hyperlinkloader.aspx?hyperlinkid=931d8c9d-9a40-4da7-820f-16dd2e8c7e63)[-](https://kwaliteit.labwest.nl/management/hyperlinkloader.aspx?hyperlinkid=81a24430-87f5-4c31-91df-9ad806c8bbe8)[west.nl](https://kwaliteit.labwest.nl/management/hyperlinkloader.aspx?hyperlinkid=bf7e4230-e4c3-4009-944f-ff362c5bb335) [https://tropaz.labwest.nl](https://tropaz.labwest.nl/)

Ondervindt u problemen met het inloggen op Tropaz, het resetten van uw wachtwoord voor Tropaz? Neem dan rechtstreeks contact op met het nummer 088-9950015 of stuur een e-mail naar tropaz@asolutions.nl. U wordt dan geholpen door de helpdesk van ASolutions Healthcare, de organisatie die Tropaz voor ons heeft ontwikkeld. De helpdesk is bereikbaar op iedere werkdag tussen 09.00u-12.00u en 13.00u-16.00u. Graag uw gebruikersnaam, trombosedienst en eventueel patiëntnummer vermelden of bij de hand houden. Voor alle andere en medische vragen kunt u contact opnemen met uw trombosedienst door een bericht te sturen via Tropaz.

U kunt ook een e-mail sturen naa[r trombosedienst@labwest.nl.](mailto:trombosedienst@labwest.nl)

Vergeet daarbij niet te noteren:

- Naam
- Patiëntnummer
- Trombosedienst LabWest

# <span id="page-4-0"></span>**1. Algemeen**

Voor u ligt de handleiding van Tropaz, een zogenaamde web portal of webapplicatie die u in staat stelt om te allen tijde en overal informatie met uw trombosedienst uit te wisselen. Tropaz is geschikt voor cliënten die onder behandeling zijn bij de Trombosedienst. Tropaz kan gebruikt worden door patiënten die regulier gecontroleerd worden, door zelfmeters en zelfdoseerders. Per patiëntencategorie verschilt het gebruik van Tropaz.

- 1. Reguliere patiënt: De trombosedienst neemt een buisje bloed af om de INR waarde te bepalen. De trombosedienst verzorgt de dosering (zie hoofdstuk 1 t/m 11).
- 2. Zelfmeters: Zij meten zelf de INR waarde en de trombosedienst verzorgt de dosering (zie hoofdstuk 1 t/m 12).
- 3. Zelfdoseerders: Zij meten zelf de INR waarde en bepalen zelf de dosering. (zie hoofdstuk 1 t/m 11 en hoofdstuk 13).

Via Tropaz kunt u:

- de doseerkalender inzien en uitprinten;
- historie terugzien;
- bijzonderheden melden;
- een bericht naar de trombosedienst sturen en ontvangen.
- INR invoeren (voor patiënten die zelfmeten en zelfdoseren)
- Dosering maken (voor patiënten die zelfdoseren)

Medische vragen kunt u stellen via Tropaz. Wij verzoeken u vriendelijk, maar met nadruk, om uw INR, doseerschema, bijzonderheden en berichten op werkdagen vóór **12.00u** te sturen naar de trombosedienst. Indien de gegevens na 12.00u worden verstuurd naar de trombosedienst, kunnen wij niet garanderen dat uw informatie dezelfde dag nog wordt behandeld. U ontvangt een e-mail als er een bericht of doseerkalender via Tropaz naar u is verstuurd.

Informatie die in het weekend wordt verstuurd, wordt niet eerder dan de maandag erna gelezen.

Aan Tropaz is een app gekoppeld. Hier is een aparte handleiding voor gemaakt.

## <span id="page-5-0"></span>**2. Inloggen**

#### <span id="page-5-1"></span>**2.1. De eerste keer inloggen**

Als u voor het eerst gebruik gaat maken van Tropaz dan geeft u eerst uw e-mailadres aan de trombosedienst door. Hierna wordt u door de trombosedienst voor Tropaz ingeschreven en ontvangt u automatisch een e-mail met een link. Wanneer u op deze link klikt komt u op het onderstaande inlogscherm.

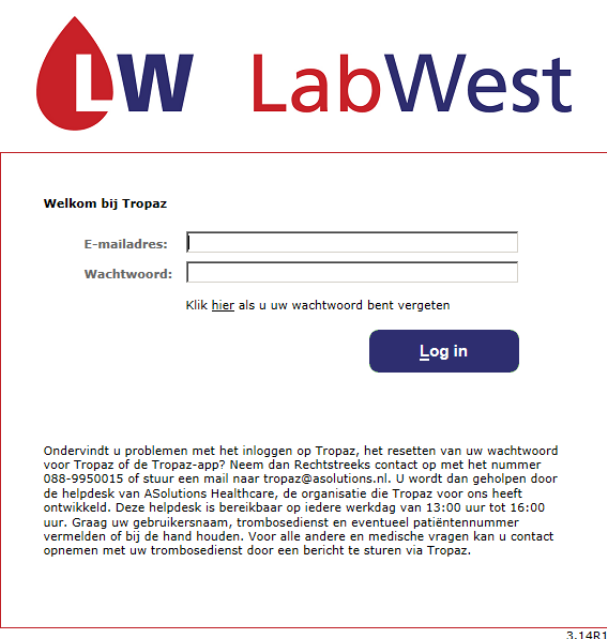

Het wachtwoord mag u zelf bedenken maar dient wel aan bepaalde eisen te voldoen, te weten:

- minimaal 8 karakters;
- maximaal 25 karakters;
- minstens 1 letter;
- minstens 1 hoofdletter; minstens 1 cijfer.

Nadat u het nieuwe wachtwoord twee keer heeft ingevoerd klikt u op de knop Opslaan, linksonder op het scherm. Na de eerste keer inloggen gebruikt u het wachtwoord dat u zelf heeft bedacht.

**Een e-mailadres kan maar door één gebruiker gebruikt worden. Het is dus niet mogelijk om met meerdere gebruikers via 1 e-mailadres van Tropaz gebruik te maken. Elke gebruiker dient een eigen, uniek e-mailadres te gebruiken.**

#### <span id="page-5-2"></span>**2.2. Inlogscherm**

<span id="page-5-3"></span>Wanneer u wilt inloggen op de website van Tropaz, [https://tropaz.labwest.nl](https://kwaliteit.labwest.nl/management/hyperlinkloader.aspx?hyperlinkid=67518867-41fa-483d-9bde-411bfe1c30b6)[,](https://kwaliteit.labwest.nl/management/hyperlinkloader.aspx?hyperlinkid=6735beee-b732-4a71-b12a-5a9a5b3e4db8) zal een inlogscherm worden getoond, waar uw gebruikersnaam en uw wachtwoord ingevoerd dienen te worden. Wanneer u op Tropaz uw e-mailadres en wachtwoord heeft ingevuld en op Log in heeft geklikt, wordt er een e-mail verzonden met een link (indien u heeft gekozen voor Two Factor Authenticatie).

## **2.3. Two Factor Authenticatie**

Om uw gegevens extra te beschermen wordt Two factor Authenticatie aangeboden. De eerste keer wordt onderstaand scherm getoond met uitleg. U kunt op een later tijdstip uw keuze wijzigen bij Mijn gegevens -Authenticatie.

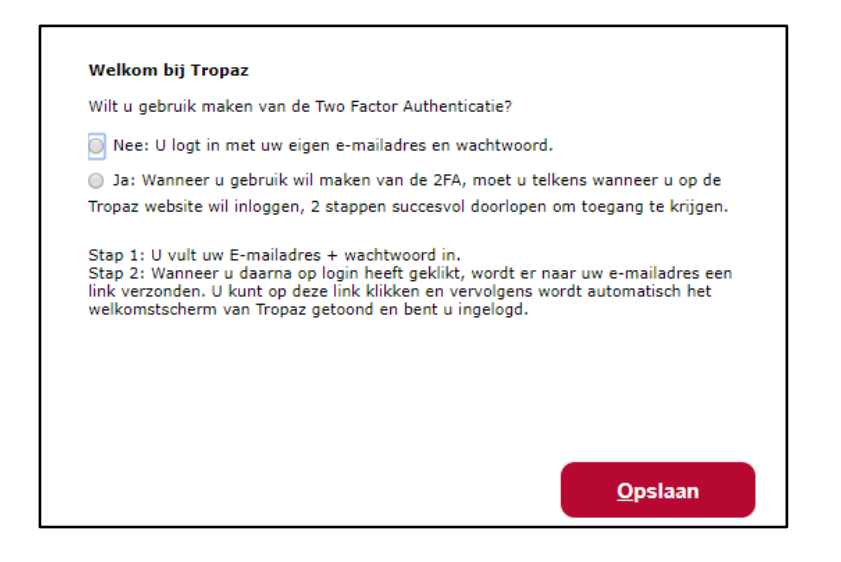

De volgende keer als u inlogt met uw e-mailadres en wachtwoord, wordt er een e-mail gestuurd met de onderstaande tekst:

U ontvangt het volgende bericht:

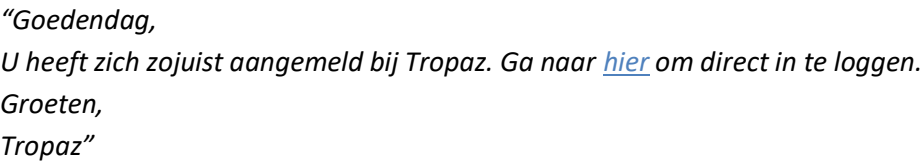

U kunt op deze link klikken en vervolgens wordt automatisch het welkomstscherm van Tropaz getoond.

## <span id="page-6-0"></span>**2.3. Wachtwoord vergeten of account geblokkeerd**

#### <span id="page-6-1"></span>**2.3.1. Geblokkeerd**

Als u driemaal een foutief wachtwoord invoert bij uw e-mailadres, dan wordt uw account geblokkeerd. Let op: u krijgt hiervoor géén waarschuwing. U krijgt de melding:

#### **De combinatie e-mailadres en wachtwoord is niet juist!**

U kunt een nieuw wachtwoord aanvragen door te klikken op 'Klik hier om een nieuw wachtwoord aan te vragen.

## <span id="page-7-0"></span>**2.3.2. Vergeten**

Wanneer u uw wachtwoord vergeten bent, kunt u op hier klikken en een nieuw wachtwoord aanvragen. U krijgt dan het volgende te zien:

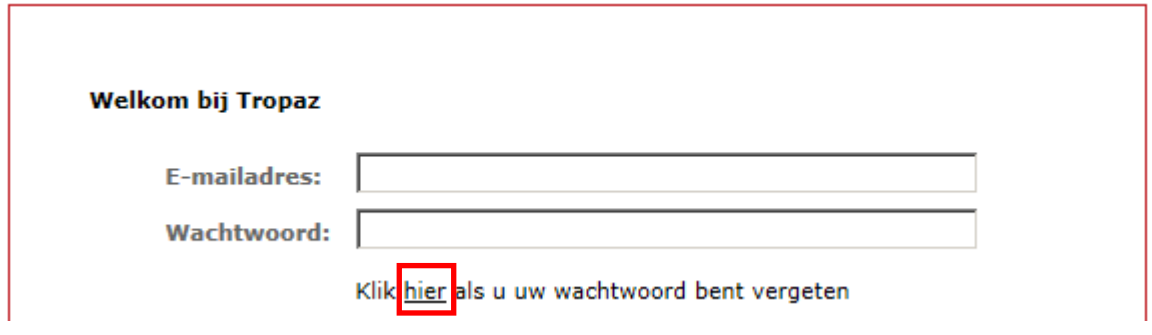

U vult op dit scherm uw e-mailadres in.

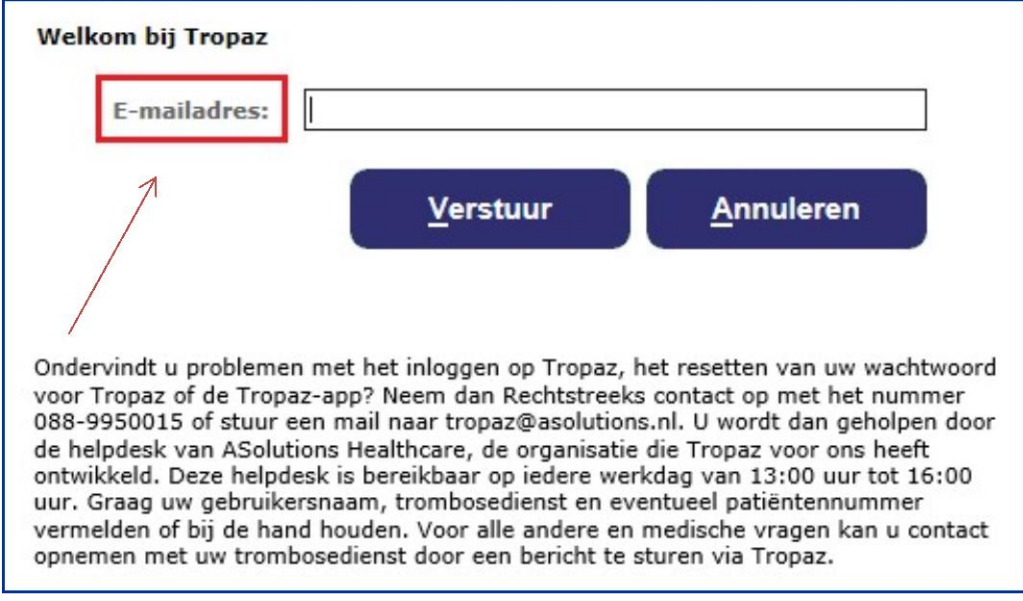

Als u daarna op de knop Verstuur drukt, zal gecontroleerd worden of het e-mailadres bekend is. Is het emailadres niet bekend dan zal hiervan geen melding worden gemaakt. Automatisch zal het inlogscherm worden getoond. Is het e-mailadres bekend, dan zal een e-mail worden verstuurd naar het opgegeven emailadres met daarin een link. Wanneer u op deze link klikt krijgt u het scherm te zien waar u een nieuw wachtwoord dient op te geven (zie paraaf 2.1). Als u op Annuleren klikt keert u terug naar het inlogscherm zoals beschreven in paragraaf 2.2.

## <span id="page-7-1"></span>**2.4. Toestemmingen**

Bij de eerste keer inloggen wordt gevraagd of u toestemming geeft om uw gegevens te delen met bijvoorbeeld de huisarts of specialist. Meer informatie vindt u in paragraaf 8.5.

# <span id="page-8-0"></span>**3. Welkomstscherm**

Nadat u bent ingelogd ziet u het volgende welkomstscherm:

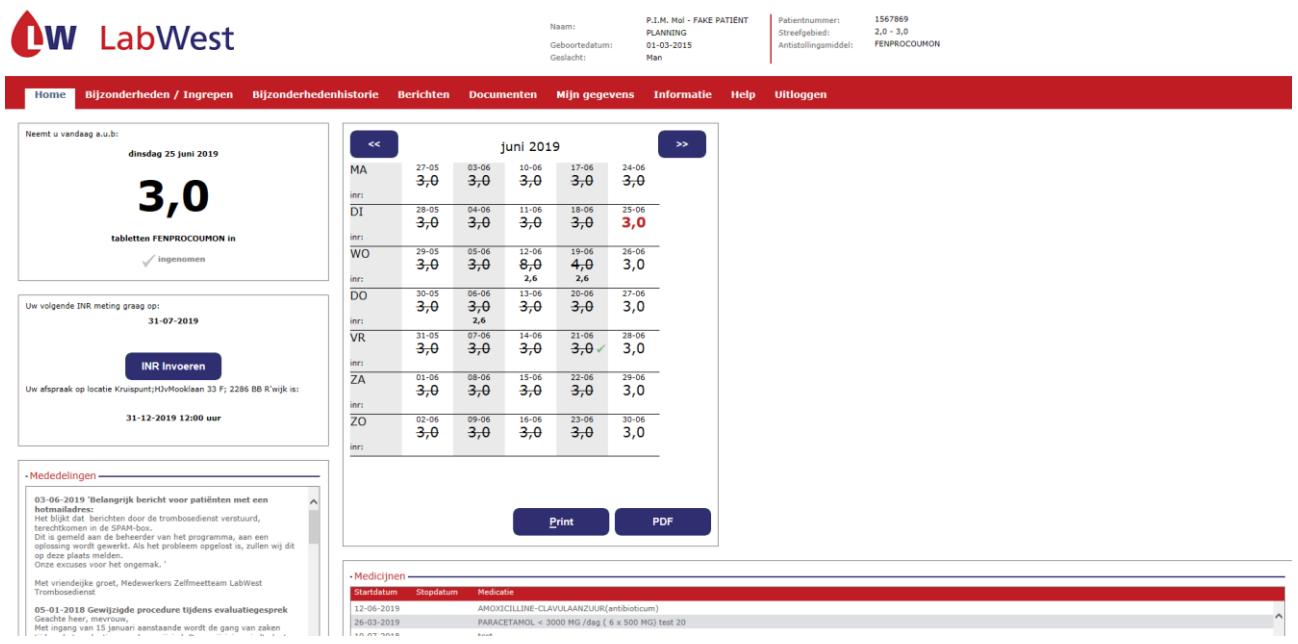

Aan de bovenkant (boven de rode balk) is het logo zichtbaar van uw trombosedienst en staan de volgende persoonsgegevens:

- Naam
- Geboortedatum
- Geslacht
- Patiëntnummer (van de trombosedienst)
- Streefgebied
- Antistollingsmiddel

Daaronder ziet u de rode balk met de volgende tabbladen:

- Home
- Bijzonderheden / Ingrepen
- Bijzonderhedenhistorie
- Berichten
- Documenten
- Mijn gegevens
- Informatie
- Help
- Uitloggen

Na het inloggen wordt automatisch het tabblad "Home" getoond. Dit tabblad is wit gekleurd in de rode balk om aan te geven dat dit het actuele tabblad is dat wordt getoond in het scherm. Het tabblad "Home" is gesplitst in vijf blokken.

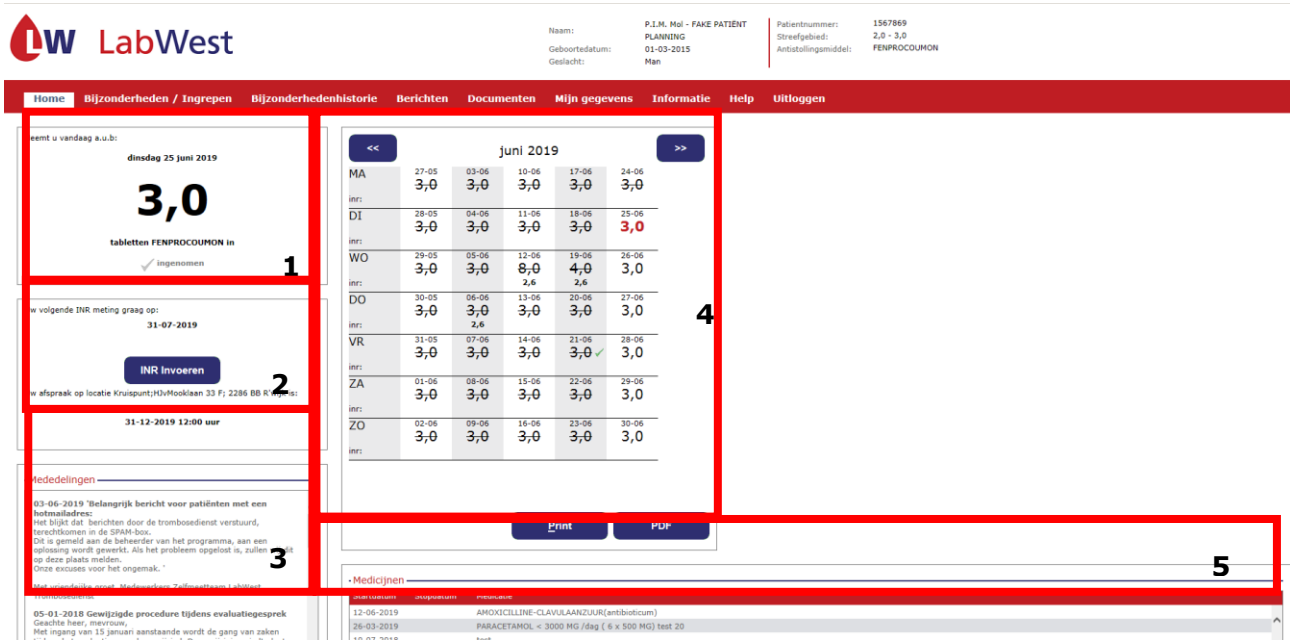

# <span id="page-9-0"></span>**3.1 .Dosering**

In het blok linksboven (1) wordt aangegeven wat de dosering is op de huidige datum. U ziet hoeveel tabletten u moet innemen. Door te klikken op de tekst 'Ingenomen', wordt het vinkje groen van kleur. Hiermee kunt u bijhouden of u de medicatie heeft ingenomen.

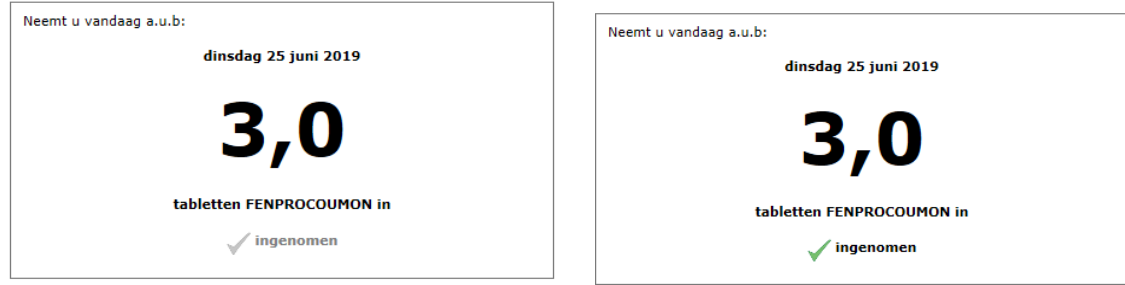

# <span id="page-9-1"></span>**3.2. Datum afspraak**

Blok 2 geeft aan wanneer de volgende INR wordt gemeten.

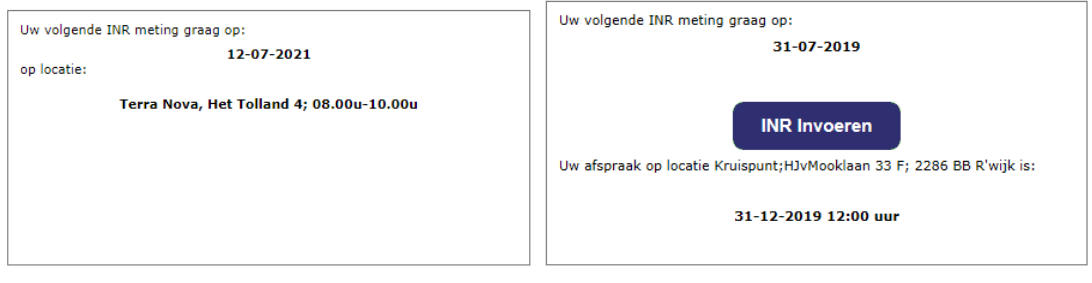

Bent u een reguliere patiënt vind u de locatie van de prikpost waar u de INR kan laten meten. Wordt u thuis geprikt dan staat er thuisroute vermeld.

Bent u een zelfmeter of zelfdoseerder, dan ziet u de datum waarop u de volgende INR-meting moet invoeren. Verder ziet u de afspraakdatum en locatie om uw CoaguChek te laten controleren. U ontvangt een e-mail ter herinnering om de INR te meten en een herinnering voor de controleafspraak.

#### <span id="page-10-0"></span>**3.3. Mededelingen**

In het blok 3 ziet u de mededelingen die worden gemeld vanuit de trombosedienst. Denk aan sluiting van de trombosedienst tijdens feestdagen of aanpassen van een telefoonnummer.

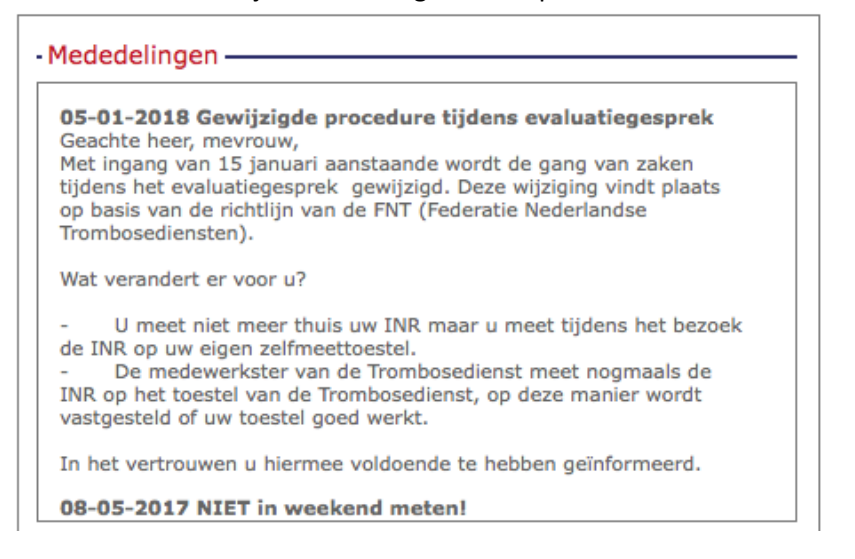

#### <span id="page-10-1"></span>**3.4. Kalender**

In blok 4 ziet u de doseerkalender. Dit is een maandkalender met data en doseringen per dag. Per dag kunnen twee gegevens getoond worden, de dosering en de INR. De INR wordt alleen getoond op de dag dat die is vastgelegd. Indien er een horizontaal streepje door de dosering staat dan is het een dosering van oudere datum dan vandaag. Onderstaand figuur toont dat u op 12-06-2019 een INR heeft doorgegeven van 2.6. Aan het groene vakje kunt u zien dat u op 22-07-2019 een nieuwe INR moet worden gemeten. De groene vinkjes achter de tabletten betekenen dat u de tabletten heeft ingenomen.

Door op de knoppen "<<" of ">>" te klikken kunt u een maand terug of een maand verder gaan.

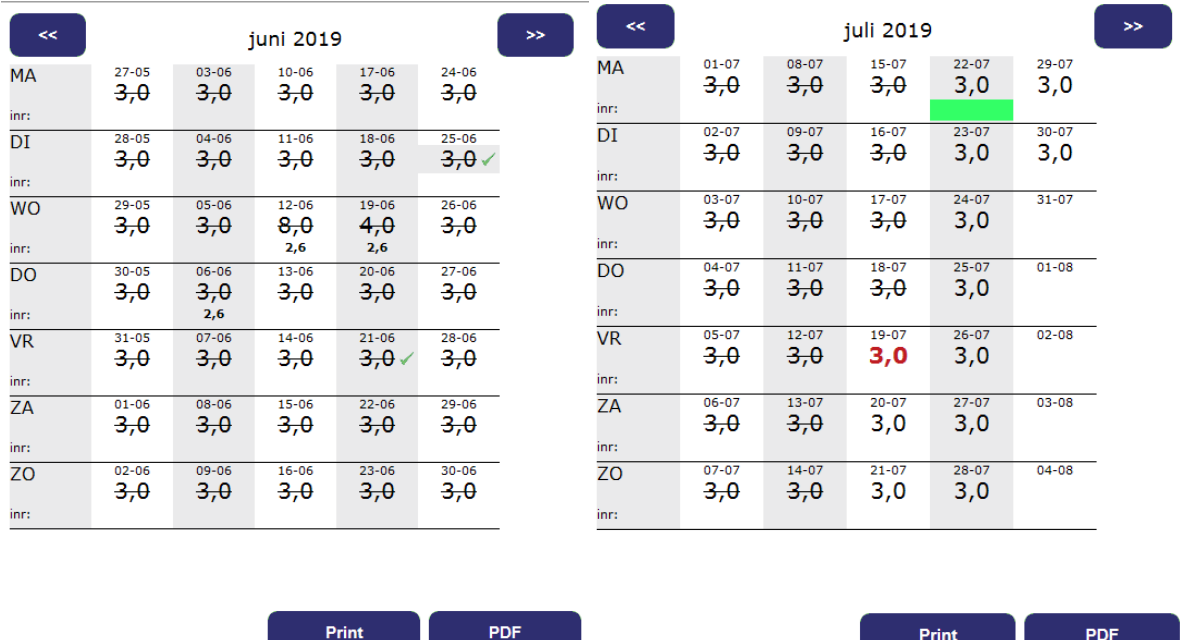

Door te klikken op de knop Print kunt u direct een kopie van de weergegeven kalender printen. Wanneer u op PDF klikt krijgt u de kalender in de lay-out van uw trombosedienst te zien. U kunt de kalender openen of opslaan. Een PDF bestand kan bekeken worden met het programma Acrobat Reader, dat u gratis kunt downloaden via [http://get.adobe.com/nl/reader/](https://kwaliteit.labwest.nl/management/hyperlinkloader.aspx?hyperlinkid=15c4bfc1-6dbd-4c34-927f-db8cc4082c0a)[.](https://kwaliteit.labwest.nl/management/hyperlinkloader.aspx?hyperlinkid=885dd9da-ff10-4b90-8563-fa9a72cdd0ab)

## **Let op de PDF kalender start op zondag en niet op maandag!**

Als u een kalender opent, zal het tijdstip worden vastgelegd bij de trombosedienst zodat zij kunnen zien dat u uw kalender bekeken heeft.

## <span id="page-11-0"></span>**3.5. Medicijnen**

Het is belangrijk dat de trombosedienst op de hoogte is van uw medicijngebruik. In het blok rechtsonder in het tabblad Home worden uw medicijnen met startdatum en einddatum getoond voor zover bekend bij de trombosedienst.

Alleen medicijnen die u nu gebruikt worden getoond. De medicijnen waarvan de stopdatum voor de huidige datum ligt, worden niet getoond. Indien er medicijnen ontbreken of vervallen zijn kunt u dat doorgeven via het tabblad Bijzonderheden (zie paragraaf 4.1).

# <span id="page-12-0"></span>**4. Bijzonderheden/ Ingrepen**

Bijzonderheden kunt u doorgeven aan de trombosedienst door te klikken op het tabblad Bijzonderheden/Ingrepen.

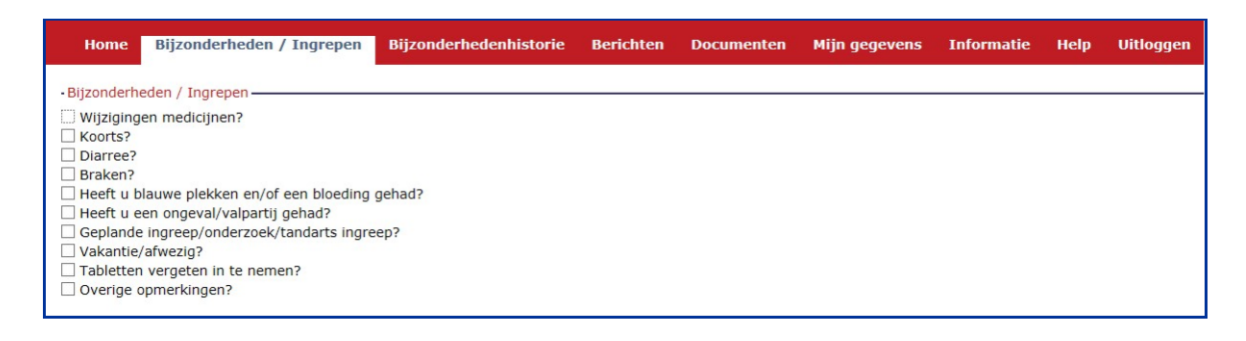

De door u ingevoerde bijzonderheden worden getoond aan een medewerker van uw trombosedienst. Als de bijzonderheid het vereist wordt er contact met u opgenomen.

- Indien er één of meerdere van de aangegeven bijzonderheden van toepassing zijn, klikt u op het hokje dat er voor staat. Er verschijnen dan invoervelden waar nadere gegevens moeten worden ingevoerd. Nadat u de gevraagde gegevens in de invoervelden van deze bijzonderheid heeft ingevuld kunt u zo nodig een hokje van een andere bijzonderheid aanklikken.
- De wijze waarop u een datum kunt invoeren is bijvoorbeeld 1-10-2019.
- Er wordt automatisch gecontroleerd of een datum in de toekomst of in het verleden ligt. Als u een niet passende datum invult omdat deze ten onrechte in het verleden of in de toekomst ligt, wordt dit gemeld en dient u deze opnieuw in te vullen.
- U kunt ook eerst alle bijzonderheden aanklikken die op u van toepassing zijn. U krijgt dan alle invoervelden van deze bijzonderheden in één keer te zien. Vervolgens klikt u met de cursor op een invoerveld om dit in te vullen.

Als u klaar bent met het invullen van de lijst bijzonderheden klikt u op Verstuur en vervolgens op "Ok". De ingevoerde bijzonderheden worden dan naar de trombosedienst verstuurd en u keert automatisch terug naar het tabblad "Home". **De bijzonderheden graag voor 12.00u invoeren**. Mededelingen na 12.00 uur ingevoerd worden mogelijk pas de volgende werkdag afgehandeld.

Op de volgende bladzijden volgt een korte toelichting per bijzonderheid en worden de bijbehorende schermen met de gevraagde invoervelden getoond.

#### <span id="page-13-0"></span>**4.1. Wijziging medicijnen**

Het is belangrijk dat u starten en stoppen van medicatie doorgeeft.

- Als u een nieuw medicijn bent gaan gebruiken of gaat gebruiken dan kun u dat hier invoeren door de startdatum, de naam van het medicijn en eventueel de dosering in te voeren. (Dosering is niet strikt noodzakelijk).
- Als u het medicijn een korte periode gebruikt, bijvoorbeeld een antibioticumkuur, kunt u direct de stopdatum invoeren.
- Als u op gegeven moment stopt met het gebruik van een medicijn dan kunt u de stopdatum invullen en de naam van het betreffende medicijn. Het is dan niet verplicht om ook de startdatum in te voeren. Zo nodig geeft u toelichting door op het hokje "Overige opmerkingen?" te klikken. Deze mogelijkheid staat als één na laatste in de lijst van de bijzonderheden.
- Er kunnen op één scherm twee nieuwe medicijnen opgegeven worden. Eventueel kunt u via een nieuw bericht meer nieuwe medicijnen opgeven.

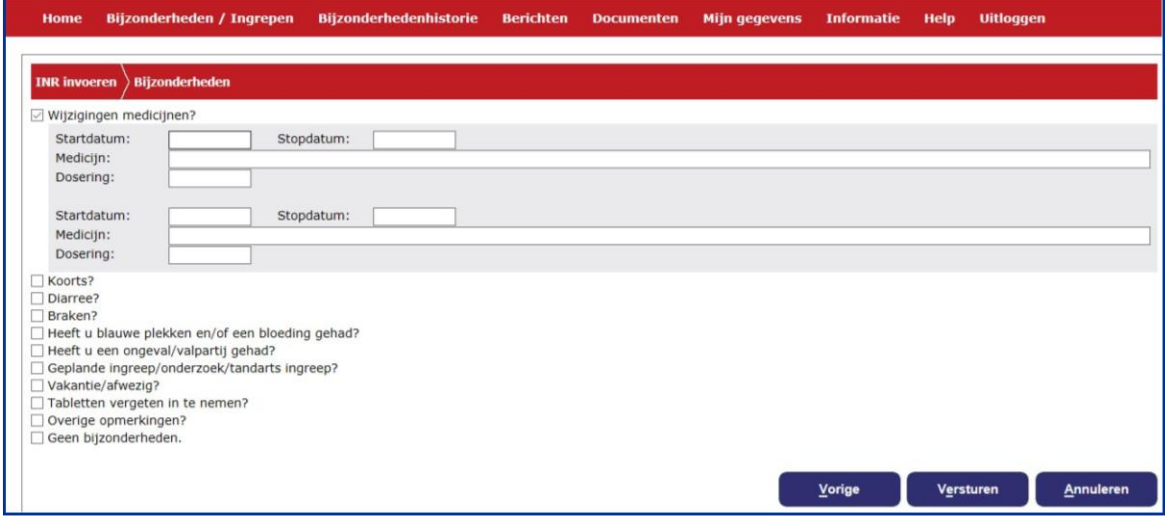

## <span id="page-13-1"></span>**4.2. Koorts?**

Hier kunt u, met de bijbehorende begindatum en einddatum opgeven wanneer u koorts heeft gehad en hoe hoog de koorts was. Zo nodig geeft u een toelichting bij "Overige opmerkingen?".

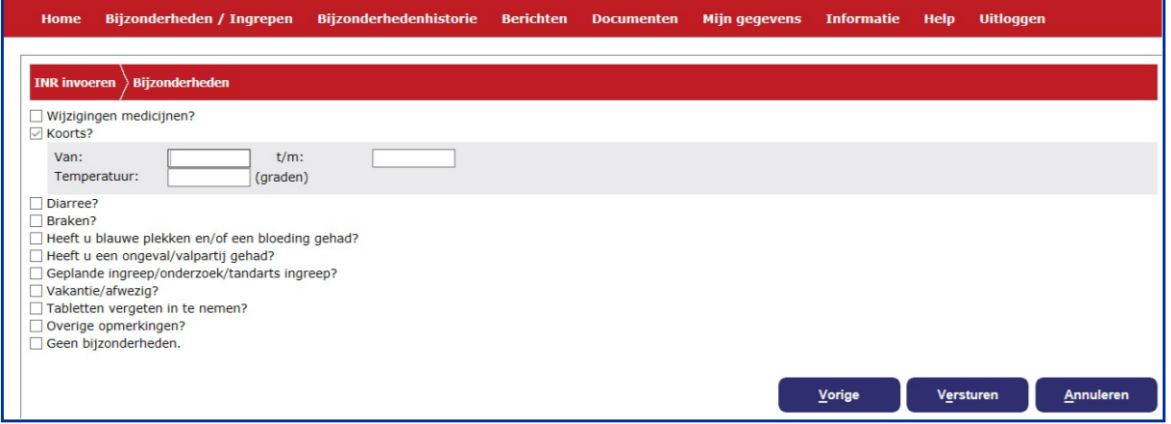

#### <span id="page-14-0"></span>**4.3. Diarree?**

Hier kunt u, met de bijbehorende begindatum en einddatum opgeven wanneer u diarree heeft gehad. Zo nodig geeft u een toelichting bij "Overige opmerkingen?".

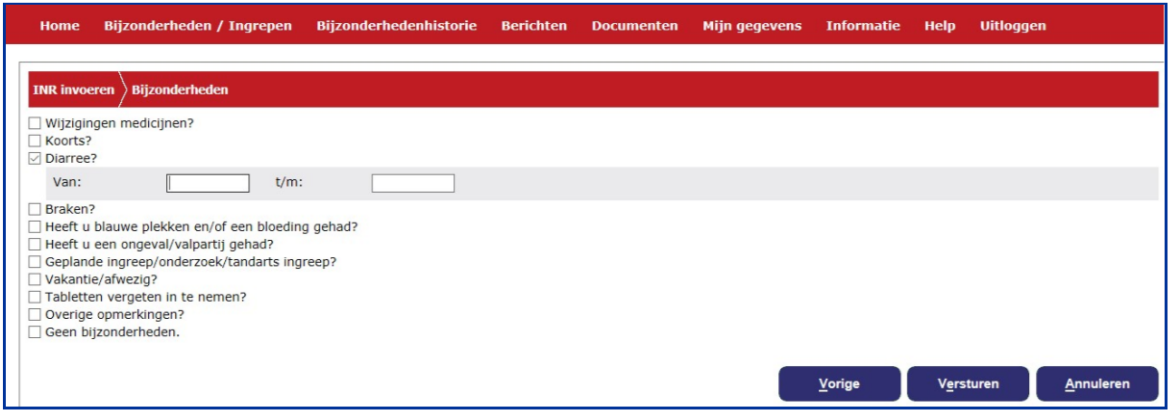

#### <span id="page-14-1"></span>**4.4. Braken?**

Hier kunt u, met de bijbehorende begindatum en einddatum opgeven wanneer u gebraakt heeft. Zo nodig geeft u een toelichting bij "Overige opmerkingen?". Indien u binnen een half uur na inname van de antistollingstabletten heeft gebraakt, vinkt u het hokje aan door er op te klikken.

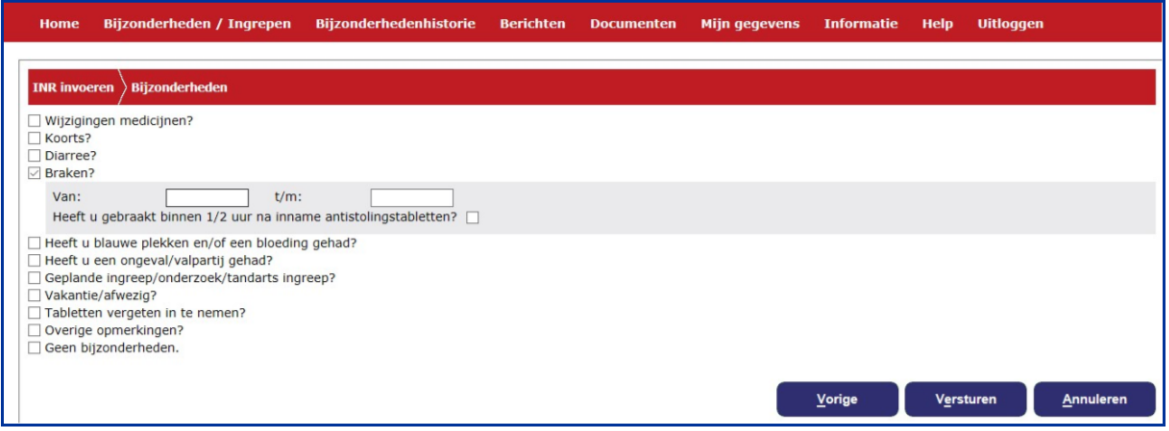

## <span id="page-14-2"></span>**4.5. Heeft u blauwe plekken en/of een bloeding (gehad)?**

Deze bijzonderheid bestaat uit vijf mogelijkheden. U kunt de mogelijkheden aanklikken die op u van toepassing zijn en vervolgens kunt u de bijbehorende invoervelden invullen. Als het een acute bloeding betreft dan is het belangrijk om direct de trombosedienst en/of de huisarts te bellen.

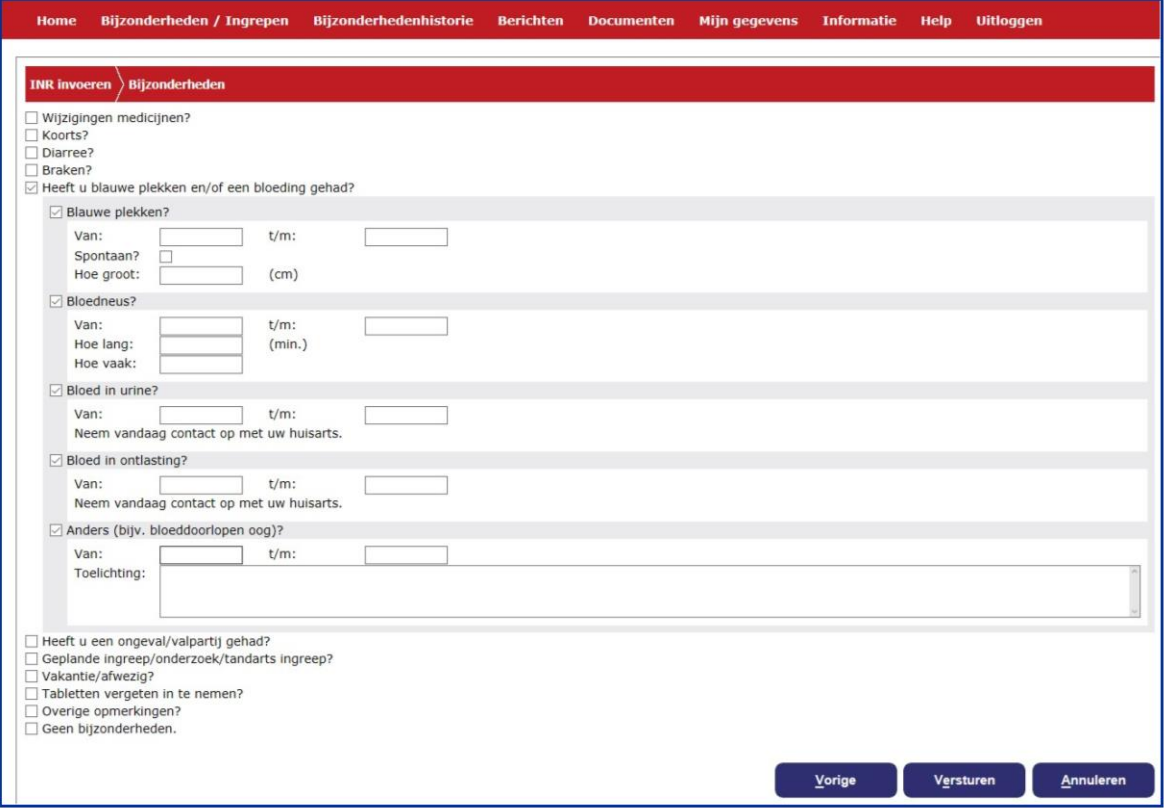

## <span id="page-15-0"></span>**4.6. Heeft u een ongeval/valpartij gehad?**

Hier kunt u de datum en het soort letsel aangeven dat u hebt opgelopen bij een ongeval of valpartij. Door op het betreffende hokje te klikken geeft u aan dat u bij een huisarts bent geweest. Zo nodig geeft u een toelichting in het daarvoor bestemde invoerveld.

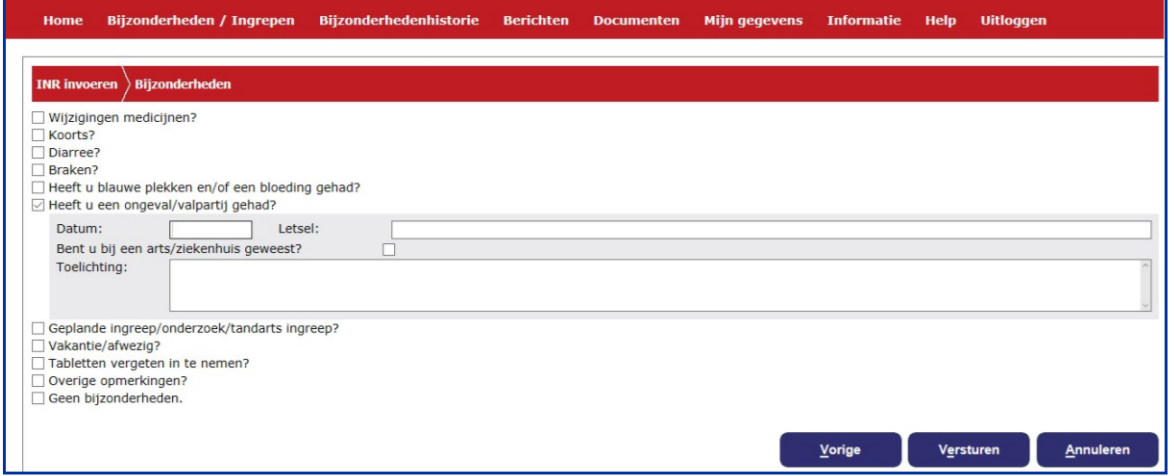

## <span id="page-15-1"></span>**4.7. Geplande ingreep/onderzoek/tandarts ingreep?**

Hier kunt u een ingreep of onderzoek doorgeven. Voer de datum van de ingreep in en daarna het soort operatie, ingreep of onderzoek. Vervolgens kunt u aanvinken of u wordt opgenomen of dat het een dagbehandeling is. U kunt de naam van uw behandelend arts en de naam van het ziekenhuis invoeren. Als uw specialist heeft aangegeven dat de INR naar een bepaalde waarde moet worden verlaagd ("Couperen ingreep"), kunt u dit ook invoeren. Als de specialist heeft aangegeven dat u een bepaalde periode moet

stoppen met de antistolling dan kunt u dat aangeven. Indien de ingreep door de tandarts wordt gedaan vult u de naam van de tandarts in bij het invoerveld *Naam Specialist*. Bij tandarts graag ook het telefoonnummer van de tandartspraktijk invoeren.

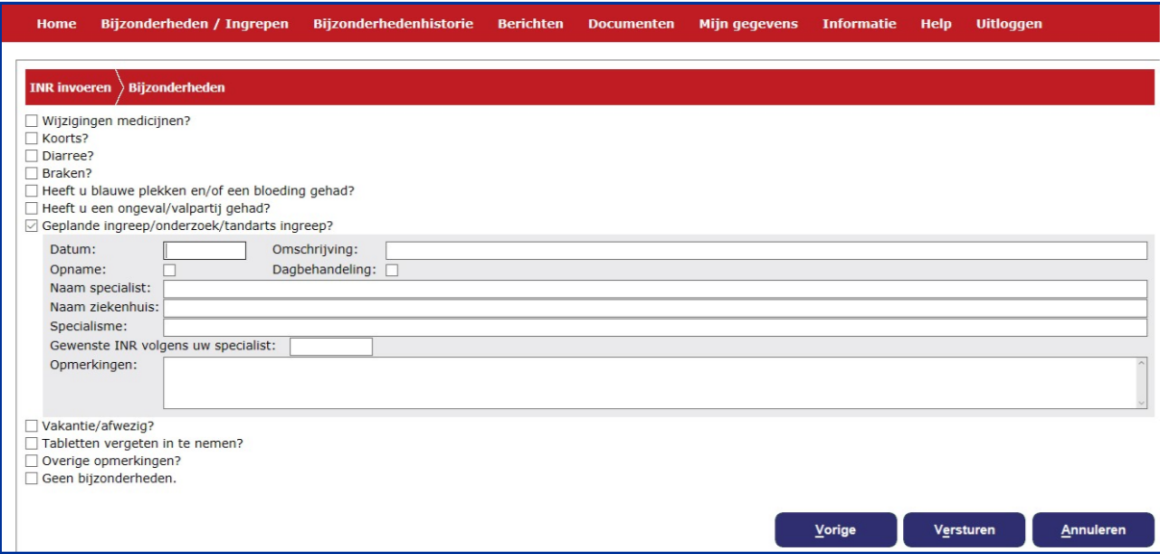

#### <span id="page-16-0"></span>**4.8. Vakantie/afwezig?**

Hier kunt u een vakantie of een periode van afwezigheid opgeven. Er kunnen op één scherm twee periodes opgegeven worden. Eventueel kunt u via een nieuw bericht meer periodes doorgeven. Voer eerst de datum van vertrek in en daarna op dezelfde regel de datum van terugkomst. In het vakje "taal" kunt u de taal kiezen van het land waar u naar toe gaat. De vakantiebrief zal in die taal aangemaakt worden. In het vakje "land" kunt u aangeven naar welk land u gaat. De vakantiebrief vindt u onder het kopje "Documenten".

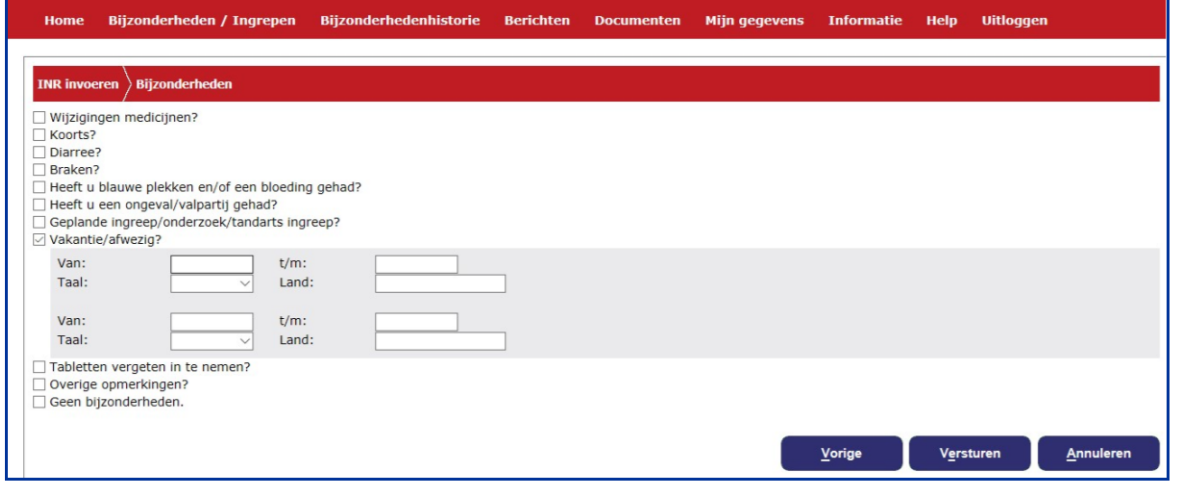

## <span id="page-16-1"></span>**4.9. Tabletten vergeten in te nemen?**

Hier kunt u aangeven als u vergeten bent om tabletten in te nemen en op welke datum dat was. Eventueel kunt u via een nieuw bericht meer dan twee data doorgeven.

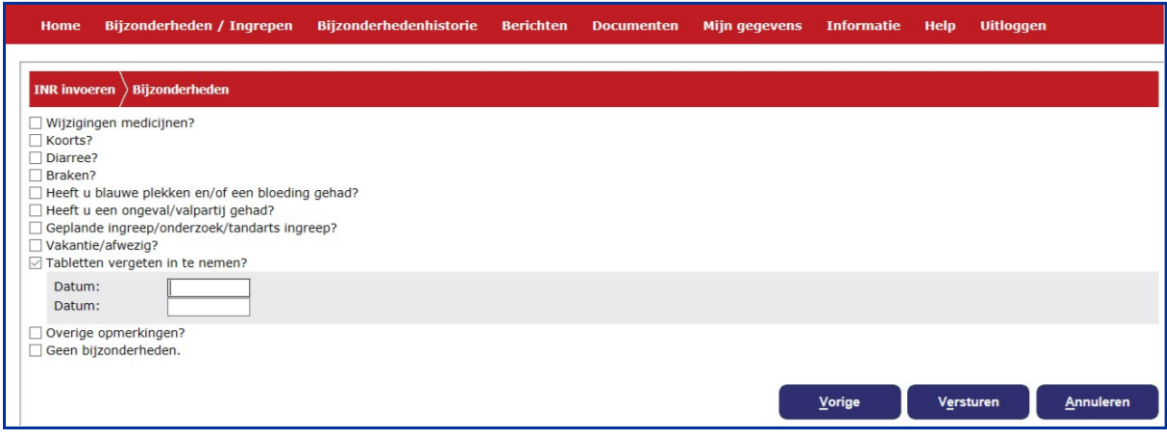

# <span id="page-17-0"></span>**4.10. Overige opmerkingen?**

Hier kunt u overige zaken melden of een toelichting geven op een van de andere onderwerpen.

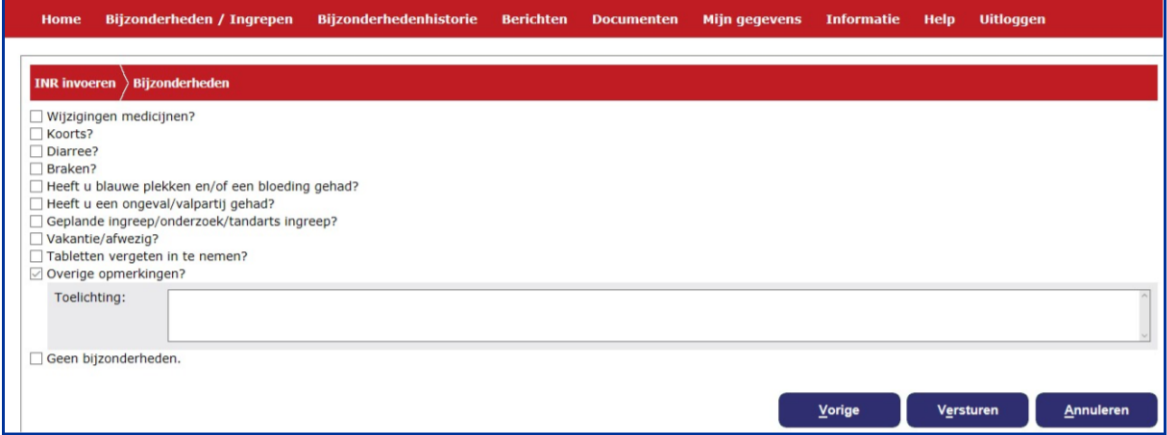

## <span id="page-18-0"></span>**5. Bijzonderhedenhistorie**

Wanneer u in het scherm Bijzonderheden/ Ingrepen een opmerking heeft verstuurd naar de trombosedienst, kunt u dat in de Bijzonderhedenhistorie terugvinden.

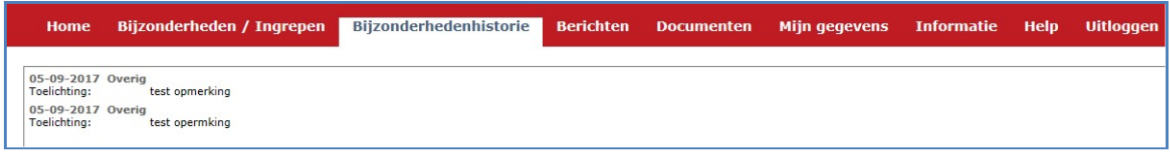

## <span id="page-18-1"></span>**6. Berichten**

Wanneer u een bericht wilt doorgeven aan de trombosedienst of een bericht wilt lezen dat door de trombosedienst naar u is gestuurd, dan kunt u dit doen door op het tabblad Berichten te klikken. Hierna verschijnt het berichtenscherm. Zie hieronder een voorbeeld van dit scherm. Is een bericht nog niet door u gelezen dan blijft het bericht donkerder van kleur.

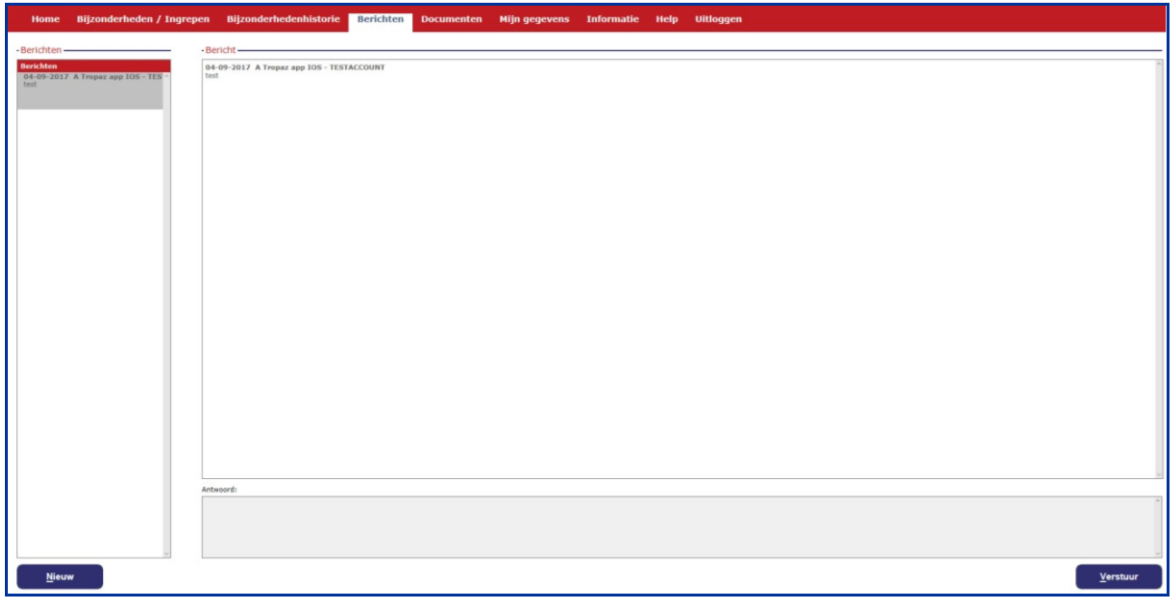

Aan de linkerkant wordt een overzicht gegeven van de aanwezige berichten in chronologische volgorde. Als een bericht wordt geselecteerd door er op te klikken, zal aan de rechterkant van het scherm het complete bericht worden getoond.

U kunt een nieuw bericht naar de trombosedienst sturen door op de knop Nieuw te klikken. Een nieuw scherm wordt getoond waarin de tekst van het nieuwe bericht kan worden ingevoerd. Zie hieronder voor een voorbeeldscherm.

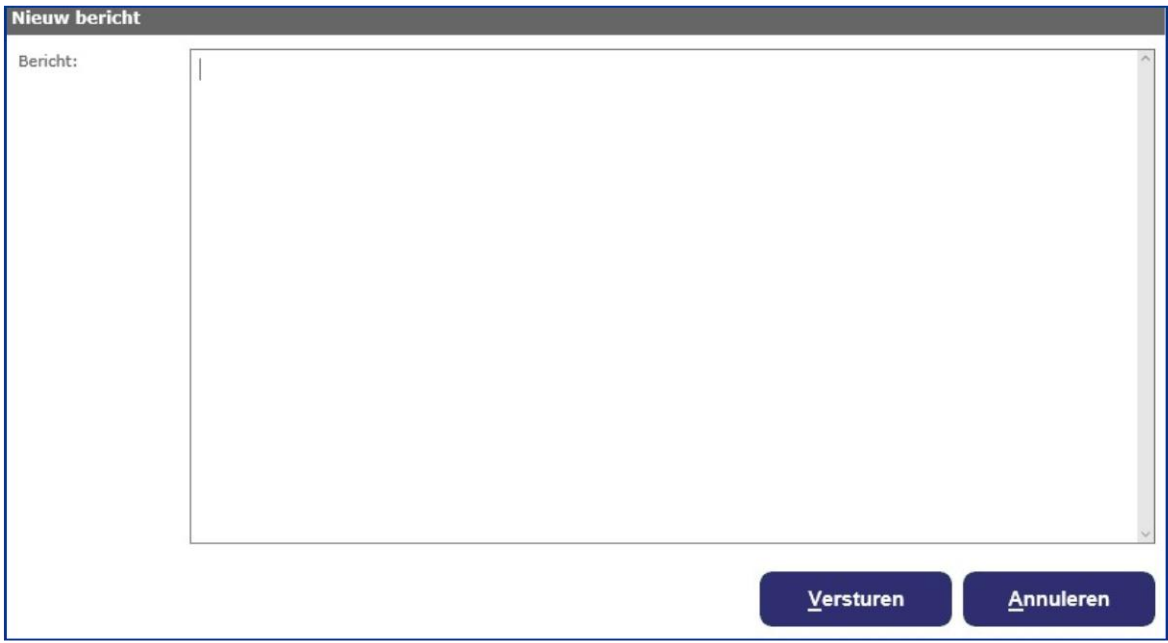

Als u een bericht heeft ingevoerd en op de knop Versturen klikt, zal het bericht worden verstuurd naar de trombosedienst. Als u een antwoord op een bestaand bericht wilt versturen, klikt u op het bestaande bericht in het linker vak. Het bericht wordt dan getoond in het rechtse vak. U klikt vervolgens in het vak Antwoord en typt uw antwoordbericht. Door op de knop Versturen te klikken zal het antwoordbericht naar de trombosedienst worden verstuurd. Het verstuurde bericht verschijnt nu ook in het linker vak. Als u op Annuleren klikt keert u terug naar het berichtenscherm.

U krijgt altijd een e-mail als er een nieuw bericht is. Dan dient u in te loggen in Tropaz om het bericht te lezen.

# <span id="page-19-0"></span>**7. Documenten**

Als u heeft doorgegeven met vakantie te gaan naar het buitenland, dan kunt u een kalender afdrukken met een begeleidende tekst in de door u gewenste taal. Deze vakantiebrieven vindt u onder "Documenten". Door op de taal te klikken, komt de brief in de bewuste taal tevoorschijn, samen met een aantal belangrijke medische gegevens. Op elk gewenst moment kun u de brief opslaan of uitprinten.

#### <span id="page-20-0"></span>**8. Mijn gegevens**

Door in de rode balk het tabblad Mijn gegevens aan te klikken krijgt u het volgende scherm te zien:

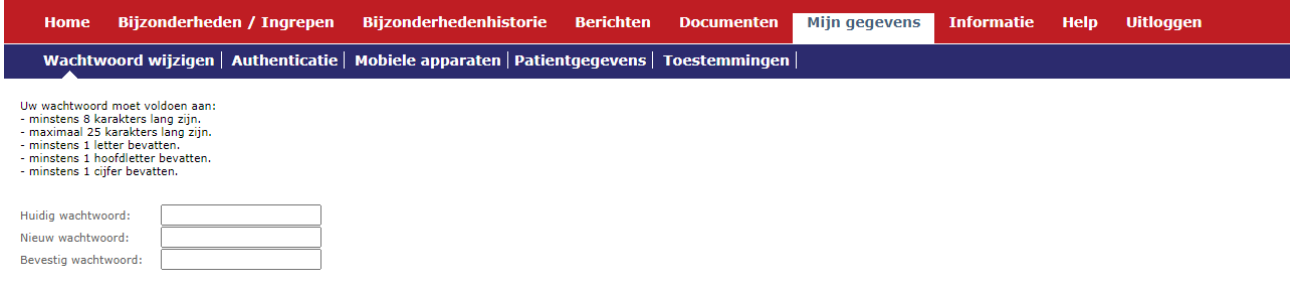

#### <span id="page-20-1"></span>**8.1. Wachtwoord wijzigen**

Indien gewenst kunt u hier uw Wachtwoord wijzigen. Eerst dient u het huidige wachtwoord in te vullen en vervolgens twee keer het nieuwe wachtwoord wat voldoet aan een aantal eisen (zie paragraaf 2.1). Nadat u het nieuwe wachtwoord twee keer heeft ingevoerd klikt u op de knop Opslaan, linksonder op het scherm. Het nieuwe wachtwoord kunt u bij de volgende keer inloggen gebruiken.

#### <span id="page-20-2"></span>**8.2. Authenticatie**

<span id="page-20-3"></span>Hier kunt u de Two Factor Authenticatie keuze aanpassen. Voor meer informatie zie paragraaf 2.3.

#### **8.3. Mobiele apparaten**

Bovenstaand scherm bevat ook het tabblad Mobiele apparaten. Hier worden uw mobiele apparaten (bijvoorbeeld telefoon of tablet) weergegeven waarop de Tropaz App is geïnstalleerd.

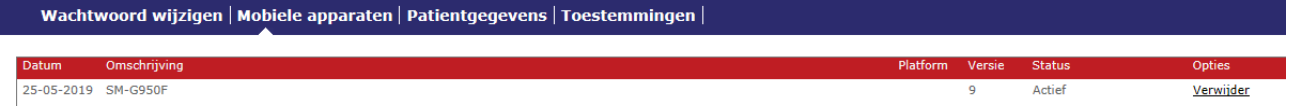

De status van de telefoon is te zien en hier kunt u apparaten ook verwijderen.

#### <span id="page-20-4"></span>**8.4. Patiëntgegevens**

In dit onderdeel kunt u uw gegevens inzien zoals de naam van de huisarts en apotheek.

#### <span id="page-20-5"></span>**8.5. Toestemmingen**

In dit onderdeel kunt u aanklikken voor welke ketenpartner u toestemming aan de trombosedienst geeft om informatie uit te wisselen. Het gaat alléén om informatie die van belang is voor uw behandeling. Door aan of uit te vinken verandert u de keuze.

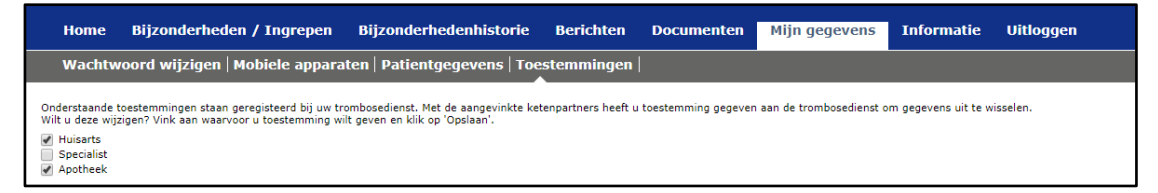

## <span id="page-21-0"></span>**9. Informatie**

Hier vindt u de contactgegevens van de trombosedienst en van ASolutions

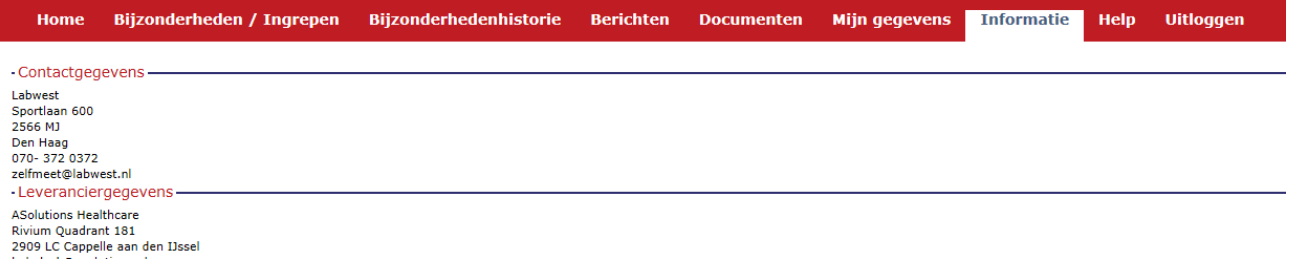

## <span id="page-21-1"></span>**10. Help**

Wanneer u op dit tabblad klikt, vindt u meer uitleg over het aangeklikte tabblad. Door op Afsluiten te klikken, verlaat u de helpfunctie.

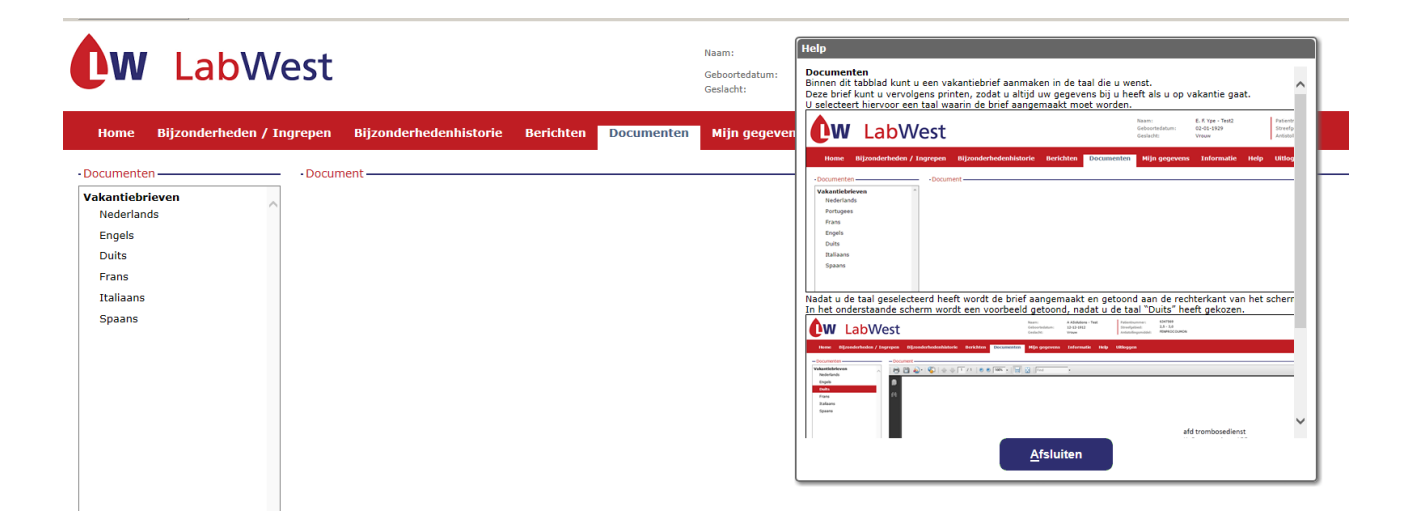

## <span id="page-21-2"></span>**11. Uitloggen**

Door in de rode balk het tabblad Uitloggen aan te klikken verlaat u Tropaz en verschijnt opnieuw het inlogscherm. U kunt deze pagina verlaten door de internetpagina af te sluiten zoals u gewend bent.

#### <span id="page-22-0"></span>**12. INR invoeren**

Dit hoofdstuk is alleen patiënten die zelfmeten.

**Let op, wanneer mededelingen en INR's na 12.00u worden ingevoerd, worden deze mogelijk pas de volgende werkdag afgehandeld!**

#### Op Home klikt u op 'INR invoeren'.

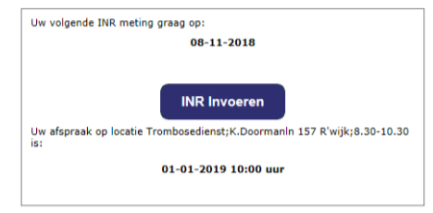

#### <span id="page-22-1"></span>**12.1. INR invoeren**

Hierna verschijnt een scherm waarin de INR ingevoerd kan worden en het aantal gebruikte strips. U kunt uw INR invoeren en doorgeven aan de trombosedienst. Het invoeren bestaat uit twee stappen die zijn aangegeven met INR invoeren en Bijzonderheden. Automatisch wordt eerst de stap INR invoeren getoond.

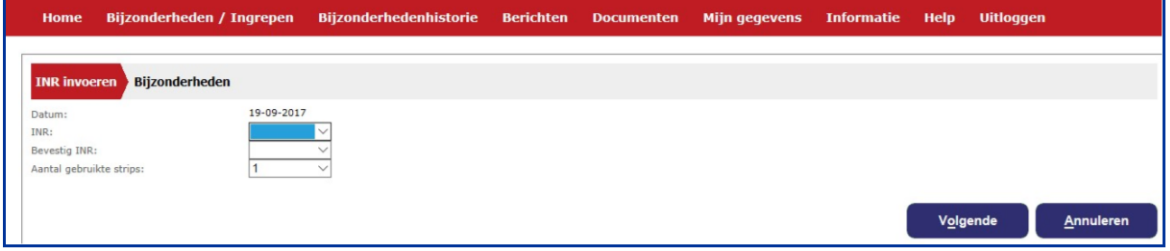

#### <span id="page-22-2"></span>**12.1.1. INR**

- Automatisch staat de datum van vandaag ingevuld
- Het invoerveld INR is leeg bij het openen van het scherm. Het invoeren van de INR waarde kan door een waarde te kiezen uit de keuzelijst van de waarde. De mogelijke waarden zijn van 0,8 t/m 8,0 of > 8.0. Deze laatste mogelijkheid gebruikt u om aan te geven dat uw waarde hoger is dan 8.0.
- Omdat het belangrijk is dat bij de invoer van de INR geen typefouten gemaakt worden, wordt u gevraagd de INR tweemaal in te voeren. Het invoerveld Bevestig INR is leeg bij het openen van het scherm en dient een gelijke waarde te hebben als het veld INR. Wanneer u op de knop Volgende klikt zal hier automatisch op gecontroleerd worden.
- Wanneer een INR wordt ingevoerd en er is op de desbetreffende datum al een INR ingevoerd, dan wordt gecontroleerd of deze INR al is verwerkt door de trombosedienst. Indien dit het geval is, wordt een melding getoond dat het niet meer mogelijk is om een INR op deze datum in te voeren en dat eventuele opmerkingen via het bijzonderhedenscherm doorgegeven kunnen worden.
- Is er al een INR ingevoerd, maar is deze is nog niet verwerkt door de trombosedienst, dan worden de nieuwe waarden vastgelegd bij de trombosedienst en wordt de voorgaande INR waarde door de trombosedienst verwijderd. Hierbij blijven de ingevoerde bijzonderheden wel bewaard.

#### <span id="page-23-0"></span>**12.1.2. Aantal gebruikte strips**

Tot slot kan in dit scherm het aantal gebruikte strips worden ingevoerd. Standaard is de waarde 1 ingevuld. Als u klikt op de knop Volgende wordt het scherm getoond waarin u eventuele bijzonderheden kunt aangeven (zie Hoofdstuk 4). Het is alleen mogelijk om op de knop Volgende te drukken als de velden "INR", "Bevestig INR" , "Aantal gebruikte strips" en het doseerschema zijn ingevuld.

#### <span id="page-23-1"></span>**12.2. Bijzonderheden invoeren**

In het volgende scherm kunnen eventuele bijzonderheden worden ingevuld. Indien geen enkele bijzonderheid op u van toepassing is, klikt u alleen het hokje "Geen bijzonderheden.' aan. Door op Versturen te klikken, worden de INR en de bijzonderheden verstuurd naar de trombosedienst. Als u klikt op Vorige keert u terug naar het scherm voor het invoeren van de INR. Als u klikt op de knop Annuleren keert u terug naar het tabblad "Home", de door u ingevoerde gegevens worden dan niet opgeslagen.

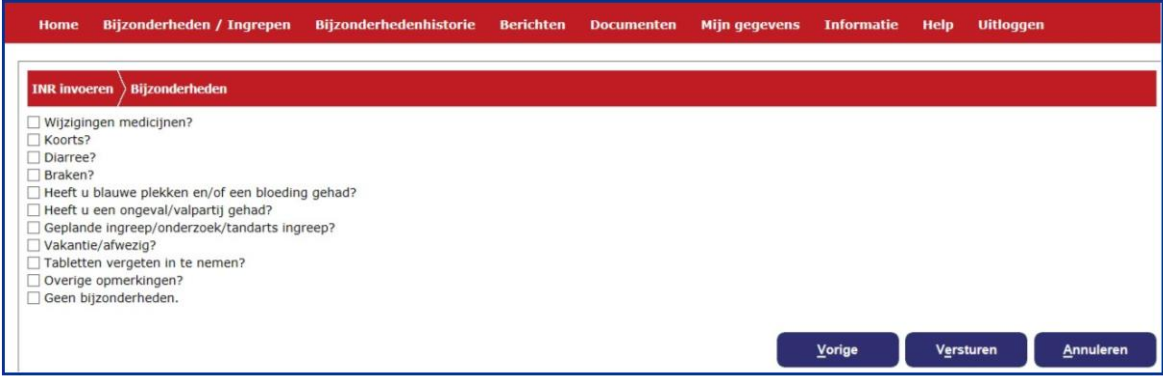

#### <span id="page-24-0"></span>**13. INR en doseerschema invoeren**

Dit hoofdstuk is alleen patiënten die zelfdoseren.

# **Let op, wanneer mededelingen en INR's na 12.00u worden ingevoerd, worden deze mogelijk pas de volgende werkdag afgehandeld!**

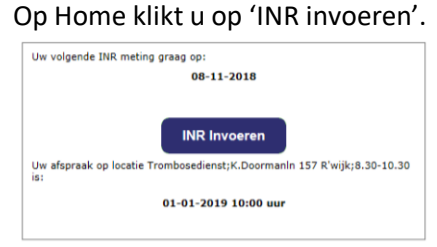

#### <span id="page-24-1"></span>**13.1. INR invoeren**

 $\blacktriangle$ 

Hierna verschijnt een scherm waarin de INR ingevoerd kan worden en het aantal gebruikte strips. U kunt uw INR invoeren en doorgeven aan de trombosedienst. Het invoeren bestaat uit drie stappen die zijn aangegeven met INR invoeren, Schema Invoeren en Bijzonderheden. Automatisch wordt eerst de stap INR invoeren getoond.

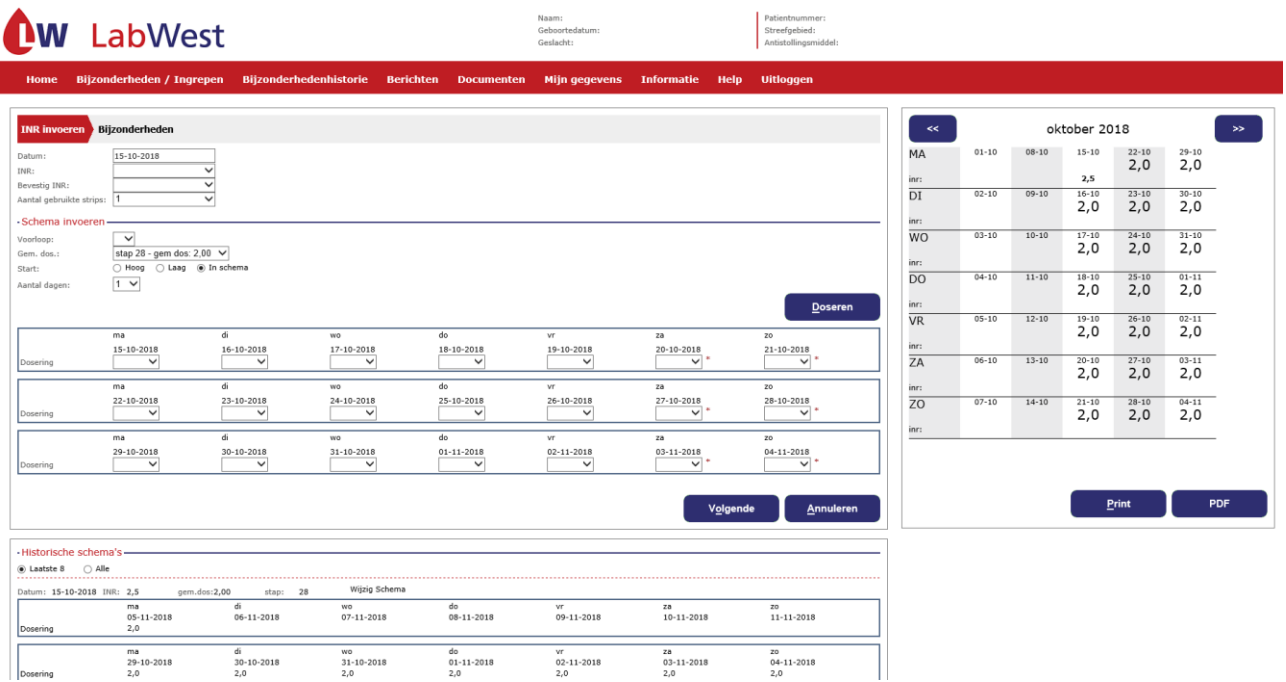

#### <span id="page-25-0"></span>**13.1.1. INR**

- De wijze waarop de datum van de INR moet ingevoerd worden is bijvoorbeeld 01-01-2019.
- Er wordt automatisch gecontroleerd of een datum in de toekomst ligt. Als u een niet passende datum invult doordat deze ten onrechte in de toekomst ligt, wordt dit gemeld en dient u deze opnieuw invullen.
- U kunt een INR in het verleden invullen maar deze moet wel na de laatst ingevoerde INR liggen. Anders is het niet meer mogelijk deze in te vullen.
- Als u te laat bent met meten, dan kunt u niet direct een INR invoeren. Er zal u gevraagd worden om eerst de kalender aan te vullen met de ingenomen dosering van de betreffende dagen. Daarna kunt u de INR invoeren.
- Het invoerveld INR is leeg bij het openen van het scherm. Het invoeren van de INR waarde kan door een waarde te kiezen uit de keuzelijst van de waarde. De mogelijke waarden zijn van 0,8 t/m 8,0 of > 8.0. Deze laatste mogelijkheid gebruikt u om aan te geven dat uw waarde hoger is dan 8.0.
- Omdat het belangrijk is dat bij de invoer van de INR geen typefouten gemaakt worden, wordt u gevraagd de INR tweemaal in te voeren. Het invoerveld Bevestig INR is leeg bij het openen van het scherm en dient een gelijke waarde te hebben als het veld INR. Wanneer u op de knop Volgende klikt zal hier automatisch op gecontroleerd worden.
- Wanneer een INR wordt ingevoerd en er is op de desbetreffende datum al een INR ingevoerd, dan wordt gecontroleerd of deze INR al is verwerkt door de trombosedienst. Indien dit het geval is, wordt een melding getoond dat het niet meer mogelijk is om een INR op deze datum in te voeren en dat eventuele opmerkingen via het bijzonderhedenscherm doorgegeven kunnen worden.
- Is er al een INR ingevoerd, maar is deze is nog niet verwerkt door de trombosedienst, dan worden de nieuwe waarden vastgelegd bij de trombosedienst en wordt de voorgaande INR waarde door de trombosedienst verwijderd. Hierbij blijven de ingevoerde bijzonderheden wel bewaard.

## <span id="page-25-1"></span>**13.1.2. Aantal gebruikte strips**

Tot slot kan in dit scherm het aantal gebruikte strips worden ingevoerd. Standaard is de waarde 1 ingevuld. Als u klikt op de knop Volgende wordt het scherm getoond waarin u eventuele bijzonderheden kunt aangeven (zie Hoofdstuk 4). Het is alleen mogelijk om op de knop Volgende te drukken als de velden "INR", "Bevestig INR" , "Aantal gebruikte strips" en het doseerschema zijn ingevuld.

#### <span id="page-26-0"></span>**13.2. Doseerschema invoeren**

Indien nodig kiest u 'Voorloopdosering'. Dit is de dosering van de huidige dag indien afwijkend.

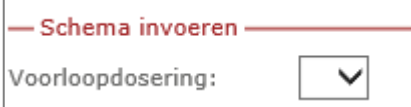

Vervolgens kan de gemiddelde dosering ingevuld worden. Afhankelijk van de INR waarde wordt deze d.m.v. het afrolmenu(m.b.v. pijltje) wel of niet aangepast.

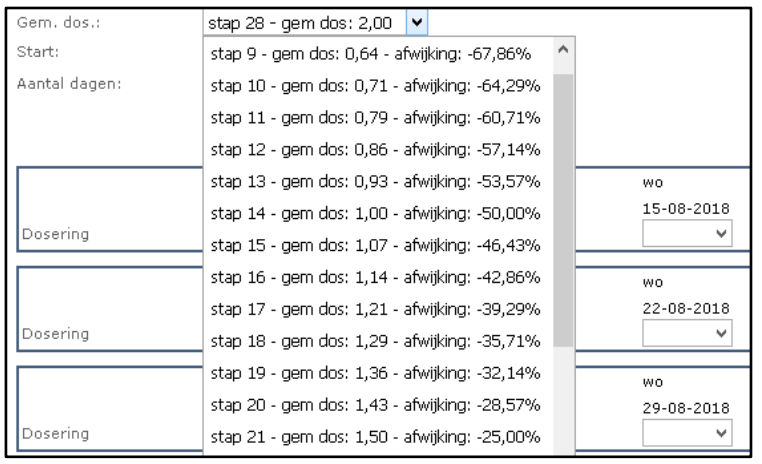

U kunt kiezen om de stap 'Laag' in te laten gaan, u begint dan met de laagste dosering in het schema. (bij een schema van 1.0 en 0.5 tabletten, start het schema met 0.5 tablet). Daarnaast kunt u kiezen om de stap 'Hoog' in te laten gaan, u begint dan met de hoogste dosering(bij een schema van 1.0 en 0.5 tabletten, start het schema met 1.0 tablet). Tevens kunt u kiezen om uw oude stap te handhaven en met het ritme van het schema door te gaan, dit kunt u doen met 'In schema'.

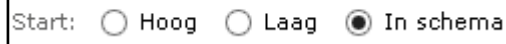

 $\Gamma$ 

Daarna vult u het aantal dagen in. U heeft de keuze uit 1 t/m 42 dagen. Dit hangt af wat de trombosedienst voor u heeft ingesteld. Standaard is als lengte 1 dag ingevuld. Dus u moet *zelf* het gewenste aantal dagen aanklikken.

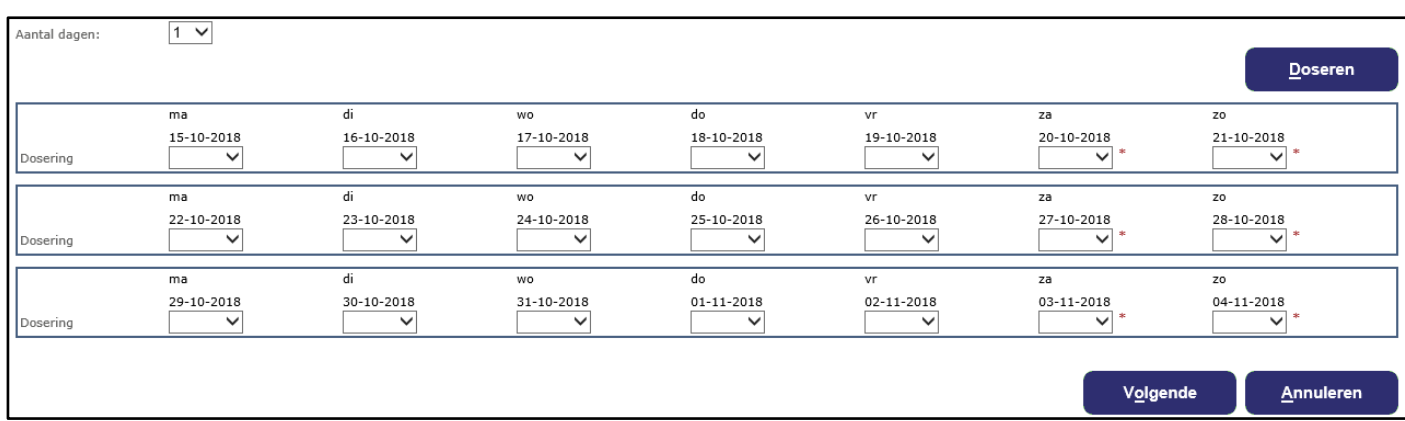

Wanneer u dan op Doseren klikt worden automatisch de dagen met het aantal tabletten gevuld. Als u vervolgens kiest voor Volgende dan zullen de INR waarde en de dosering worden opgeslagen in uw dossier bij de trombosedienst. U komt dan in het menu van de bijzonderheden (voor invoer zie hoofdstuk 4).

## <span id="page-27-0"></span>**13.2.1. Historische schema's**

Het historische doseerschema (de laatste 8 schema's) zijn alleen in te zien door te kiezen voor INR invoeren op de homepage. Om terug te keren naar de homepage kunt u kiezen voor Annuleren.

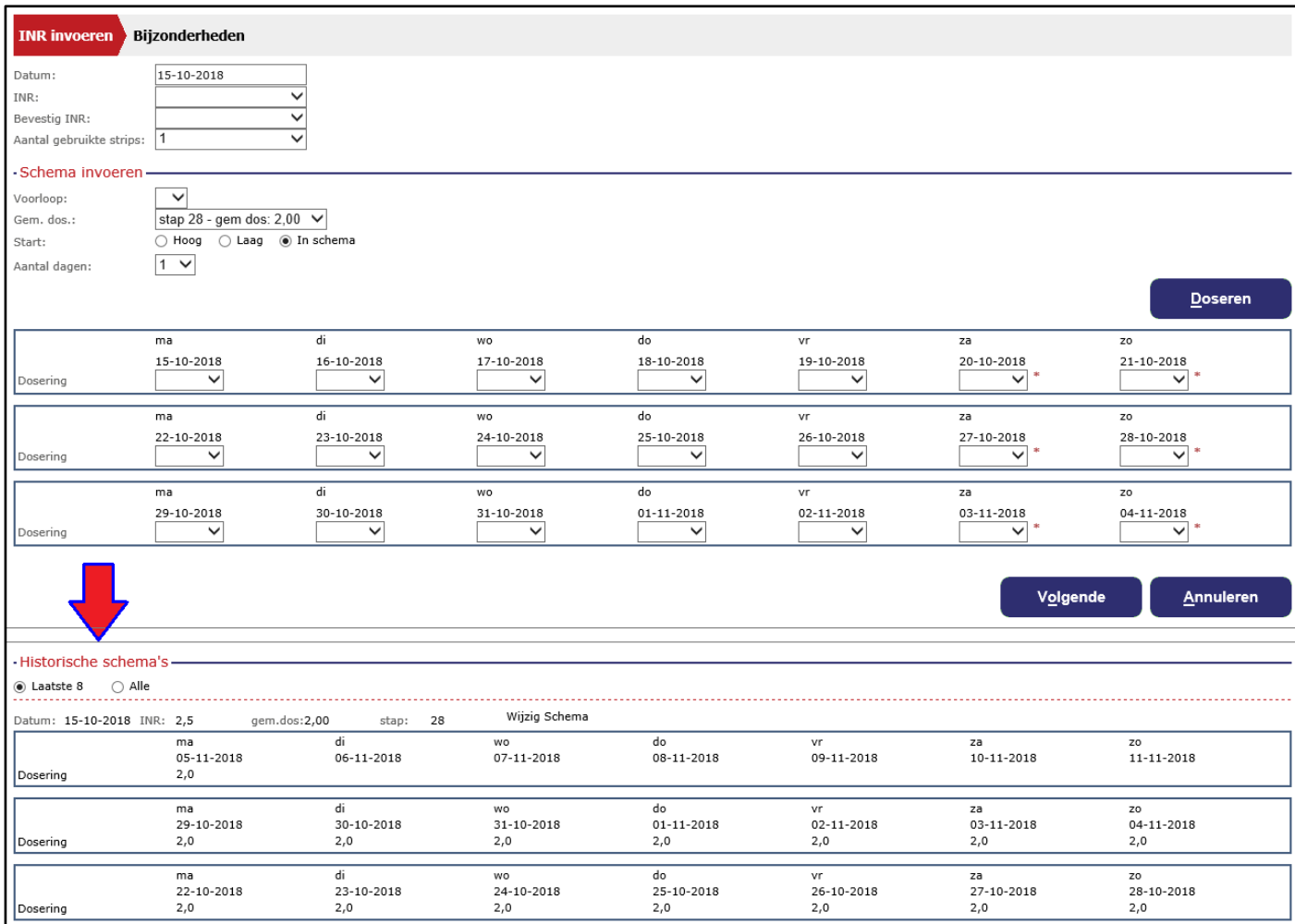

Door te klikken op 'Wijzig Schema' kunt u de dosering aanpassen van de afgelopen periode in het geval dat u anders heeft ingenomen dan de kalender aangaf. Door op Opslaan te klikken worden de aanpassingen automatisch opgeslagen en meegestuurd met de INR-waarde.

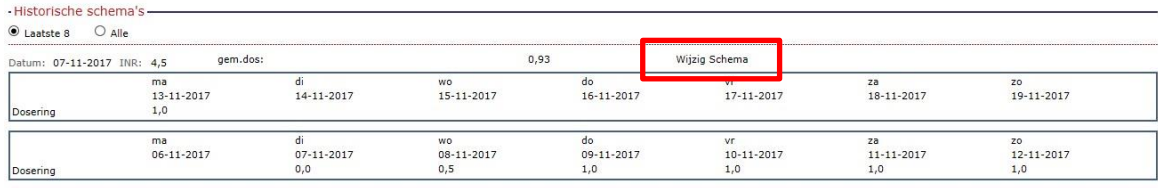

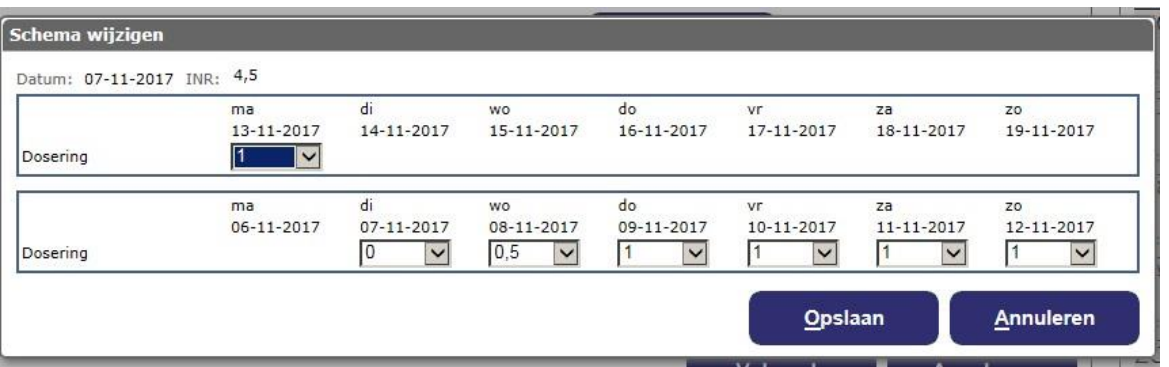

## <span id="page-28-0"></span>**13.3. Bijzonderheden invoeren**

In het volgende scherm kunnen eventuele bijzonderheden worden ingevuld. Indien geen enkele bijzonderheid op u van toepassing is, klikt u alleen het hokje "Geen bijzonderheden.' aan. Door op Versturen te klikken, worden de INR en de bijzonderheden verstuurd naar de trombosedienst. Als u klikt op Vorige keert u terug naar het scherm voor het invoeren van de INR. Als u klikt op de knop Annuleren keert u terug naar het tabblad "Home", de door u ingevoerde gegevens worden dan niet opgeslagen.

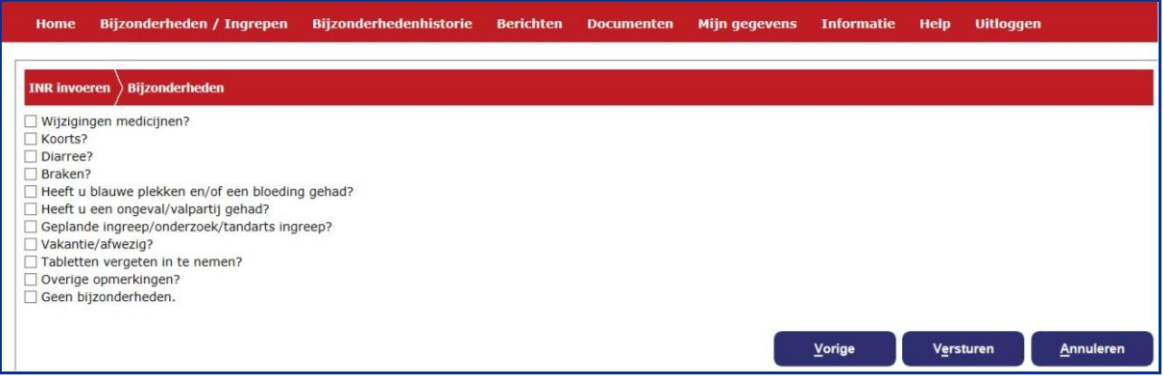